# **EDUCATION AND TRAINING STAFF GUIDE**

Education and Training Staff (ETS) drive the continued success and adoption of "Photon" within their facility. ETS members will be trained to become certified Photon experts responsible for **Initial Photon Education** and **Troubleshooting**/**Support.** 

*Please Note:* ETS do not have the ability to register a new user. In order to facilitate this process simply gather and provide SA with the following:

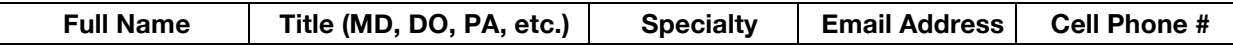

**Initial Photon Education -** EU training should average 15 minutes

# **What is Photon?**

To insure proper utilization ETS must generate user understanding by reinforcing Photon's unique concept. A clear introduction to the system will avoid possible confusion and/or misconceptions.

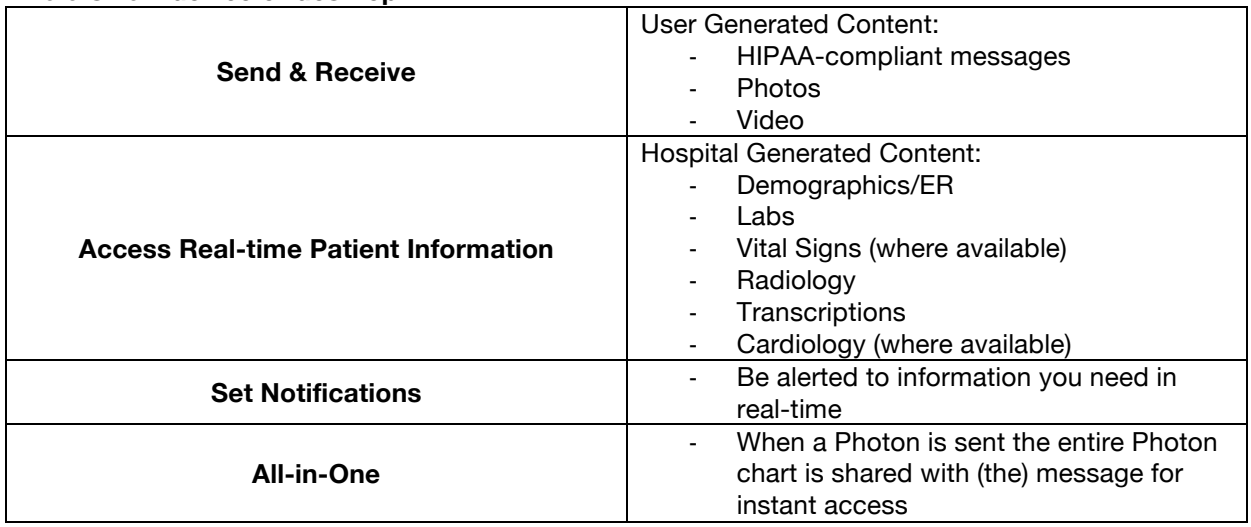

#### **Via a smart device or desktop:**

*A phone call may also be generated through the system. This option allows for synchronous conversation in conjunction with the benefits of a sent Photon. Please see Initiate Phone Communication via Photon.* 

Though EUs will focus on specific features depending on workflow the following addresses main functionality for all users:

# **Add or Search a Patient**

*Receiving a Photon will automatically add the patient to your list* To manually add a patient:

1. From main screen tap:

a.  $"+"$ 

- 1. Type the patient's: *Name* (first, last or portion of), *Room #* or *MRN*
- 2. Tap "Search"
- 3. Tap desired patient, or...
- b. "Search All Patients" bar (Tap to type)
	- 1. Type the patient's: *Name* (first, last or portion of), *Room #* or *MRN*
	- 2. Tap desired patient
		- Note: Initially you will be brought to that patient's chart however once selected they will automatically appear on your patient list as well

# **Send a New Message**

*All communication will become part of the patient chart*

- 1. From main screen tap desired patient
- 2. Tap "Messages"
- 3. Tap the compose new message icon in top right corner
- 4. Type in the provider's name (first, last or portion of)
	- Note: You may also click "Current Users" that includes all providers involved with that patient on Photon. It does **NOT** show all users within the system
	- Note: If your facility uses Scheduling you may also click "On-Call Specialists," which is a *real-time* list of providers on-call
- 5. Tap desired recipient
	- Note: For multiple recipients repeat step 4 to add each additional provider
- 6. Tap the textbox to type message, then tap "Send"

# **Send a Photo/Video**

*All Photos sent will automatically appear under Photos & Video within the Photon Patient Chart*

- 1. From main screen tap desired patient
- 2. Tap "Messages"
- 3. Tap the compose new message icon in the top right corner or tap existing message thread
	- A. **New Message:** Type recipients name, tap "On-Call Specialists" or "Current Users"
	- B. **Existing Message:** Tap desired Message thread
- 4. Tap the paperclip icon
- 5. Tap:
	- A. **Take Photo or Video:** Take Photo/Video then tap "Use Photo/Video" to send
	- B. **Choose Existing** (Photo is resident on your smart device): Tap desired photo/video
- 6. Tap "Use Photo" or "Retake" to send

# **Initiate Phone Communication via Photon**

*Record of call initiation and receipt will be captured via a new message thread through Photon. Phone conversations are not recorded*

- 1. From main screen tap desired patient
- 2. Tap "Messages"
- 3. Tap the compose new message icon in top right corner
- 4. Type in the provider's name (first, last or portion of)
- 5. Tap the phone icon to right of desired recipient Confirmation will appear
- 6. Tap Call Disclaimer will appear
- 7. Wait for YOUR PHONE TO RING to establish a secure connection to the recipient
	- Note: Call is always from (575) 915-1861 It's recommended to save this number in your phone's contacts as "Photon" to ensure call recognition
- 8. Stay on the line to be connected to the selected recipient via Photon

*Initiated phone calls will add the patient to your Photon list similar to a received message*

**Troubleshooting**/**Support –** Use in conjunction with "Physician Frequently Asked Questions"

# **The system won't allow access/I forgot my password… How do I reset it?**

- 1. From login screen tap "Forgot Password?"
- 2. Type in email registered with Photon and tap "RESET PASSWORD"
- 3. You will receive an email with your username and a temporary password
	- Note: If you do not receive the email please check your spam folder
- 4. Enter your username and temporary password in Photon and tap "LOG IN"
- 5. Create a new password Follow password requirements listed at the top of the screen
- 6. Tap "CHANGE PASSWORD"

# **I have been locked out of Photon. How do I regain access?**

If you have been locked out due to -

- A. *Login Attempts*: A 20-minute lockout will occur after 6 failed attempts to log in to the system. After surpassing this allotted timeframe you are able to reattempt login. If attempts continue prior to lockout completion the 20-minute period will restart.
- B. *90 Days of Inactivity*: Contact your facility's Photon System Administrator to regain access